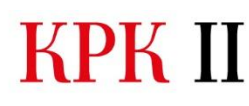

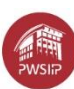

# **Instrukcja zamieszczania rezultatów/wyników projektu KPK II**

W ramach projektu KPKII Wykonawca powinien przygotować autorskie materiały dydaktyczne do kształcenia na odległość w wymiarze i zakresie zgodnym z umową. Materiały, o których mowa powinny zawierać jedynie treści wykładów lub innych form, bez zbędnych informacji, które np. mogły pojawić się w kursach on-line podczas testowania kursu. Materiał, który przekazujemy jako efekt pracy w projekcie nie powinien zawierać np. przesłanych wcześniej zadań, prac studentów, danych osobowych studentów oraz innych materiałów zamieszczanych w ramach prowadzenia zajęć dydaktycznych np. z poprzedniego semestru letniego. Efekty pracy muszą stanowić **szablon** przygotowany do wykorzystywania go w procesie dydaktycznym przy prowadzeniu zajęć na kolejnych semestrach zajęć ze studentami PWSIiP.

W związku z powyższym na platformie elearning.pwsip.edu.pl została utworzona **odrębna kategoria**, która ma służyć przechowywaniu ww. szablonów. **Zadaniem osób tworzących materiały w ramach projektu KPK II jest utworzenie szablonu własnego kursu/własnych kursów.**

Materiały można skopiować z już istniejących kursów, importować z kopii zapasowej lub/i dodawać nowe treści. Jest to elastyczne.

Zanim skopiujemy lub zaimportujemy efekty naszej pracy z istniejącego kursu, już przygotowanego w ramach projektu, należy utworzyć nowy kurs w odpowiedniej kategorii na platformie [https://elearning.pwsip.edu.pl](https://elearning.pwsip.edu.pl/)

Pracownicy **->** Projekty **->** KPK II - MATERIAŁY DYDAKTYCZNE - REZULTATY PRO-JEKTU-> tu odpowiednia kategoria zgodna z umową

- 1. Zaloguj się na platformę [https://elearning.pwsip.edu.pl](https://elearning.pwsip.edu.pl/)
- 2. Wejdź do kategorii Pracownicy>>Projekty

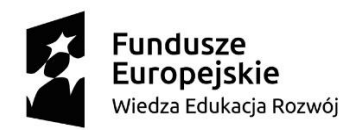

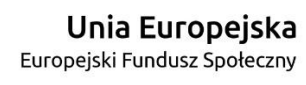

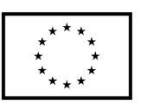

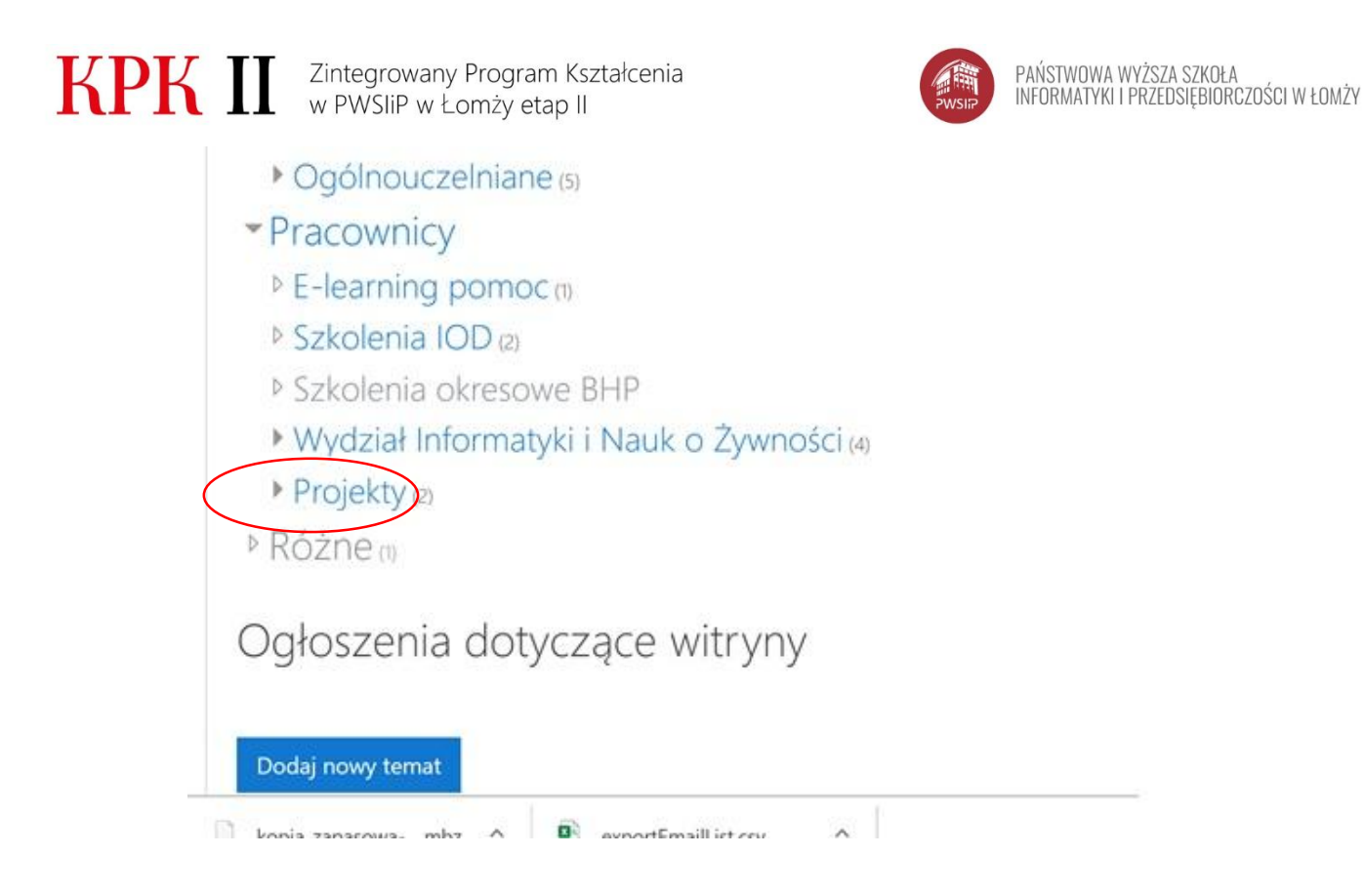

3. Przejdź do kategorii KPK II – MATERIAŁY DYDAKTYCZNE – REZULTATY PROJEKTU

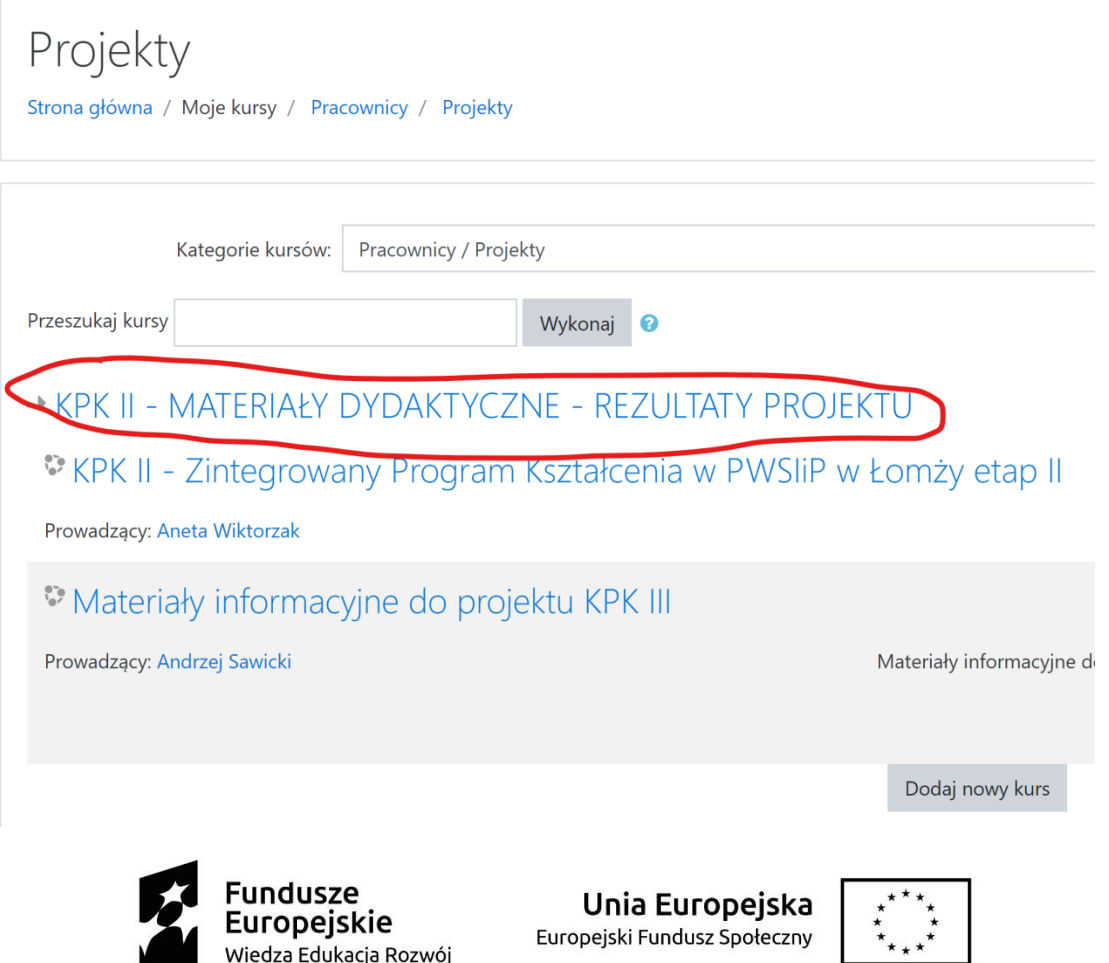

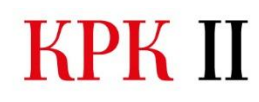

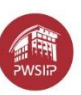

4. Wybierz kategorię zgodną z pozycją na Twojej umowie lub znajdź w karcie czasu pracy.

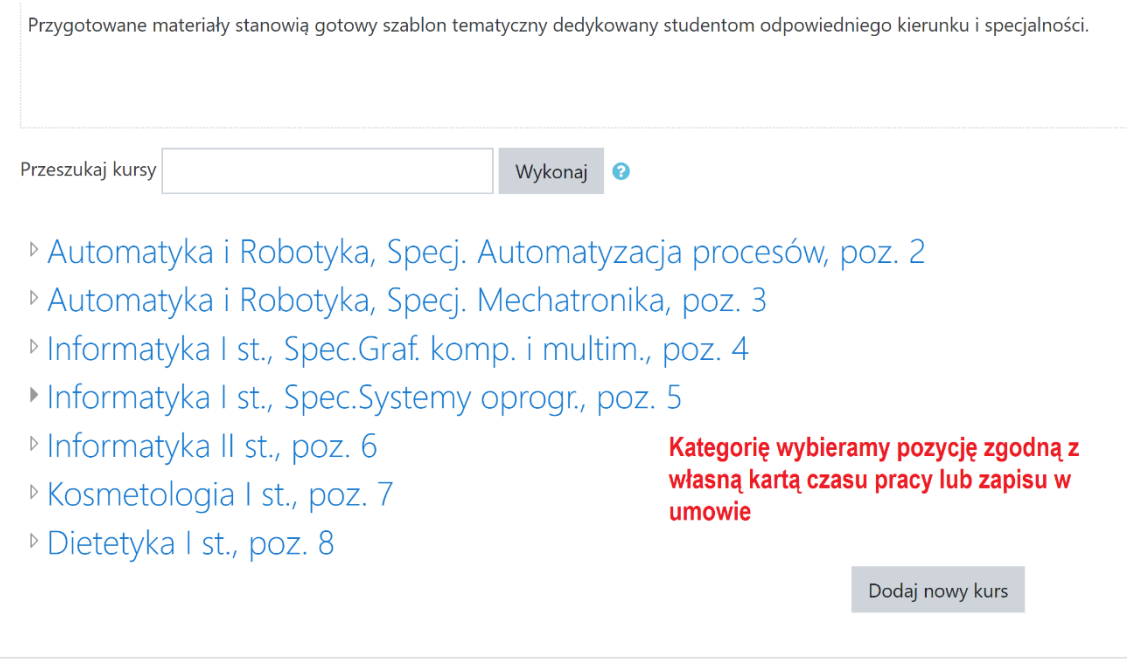

5. Po wybraniu odpowiedniej kategorii załóż tam nowy kurs z odpowiednią nazwą.

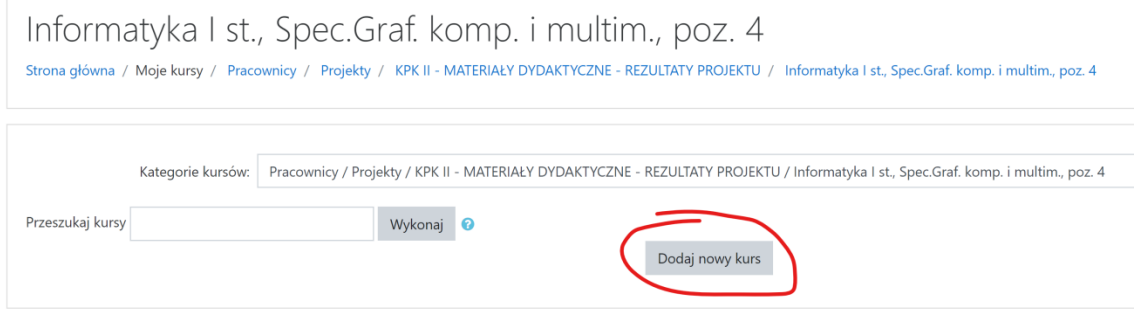

W pole "pełna nazwa kursu" wpisujemy nazwę kursu, która jednoznacznie będzie wskazywać kto zrobił materiał, do jakiego przedmiotu, jaka forma oraz ile zawiera godzin tematycznych .

**np.** G.Rubin - Wstęp do sieci komputerowych - inna forma 10h

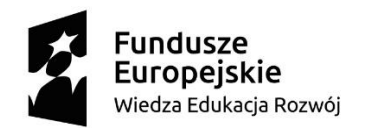

Unia Europejska Europejski Fundusz Społeczny

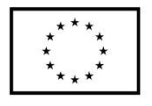

KPK II Zintegrowany Program Kształcenia

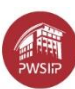

### elearning.pwsip.edu.pl

ien / Km

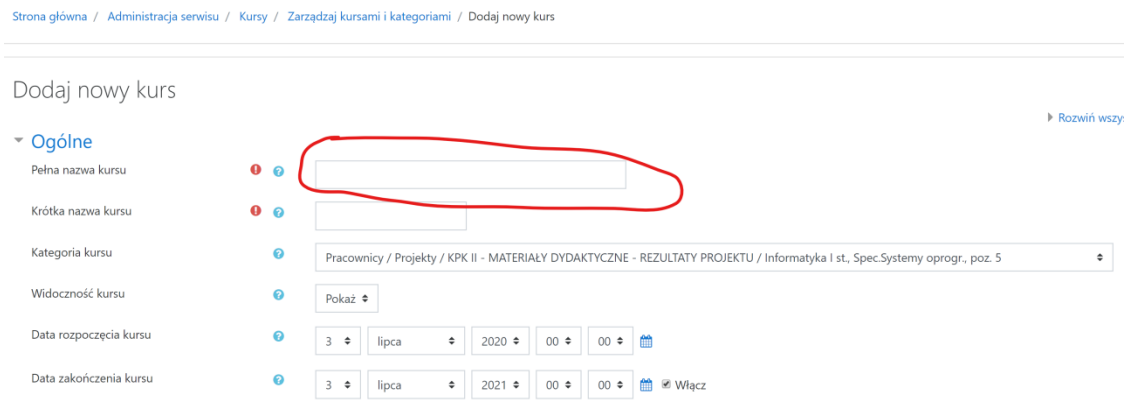

- 6. Jeżeli w umowie masz do wykonania więcej materiałów na różnych kierunkach to powtarzaj czynności od pkt 4 tyle razy ile masz przedmiotów.
- 7. Po dodaniu swoich kursów powinniśmy uzyskać efekt jak pokazano na rys. poniżej

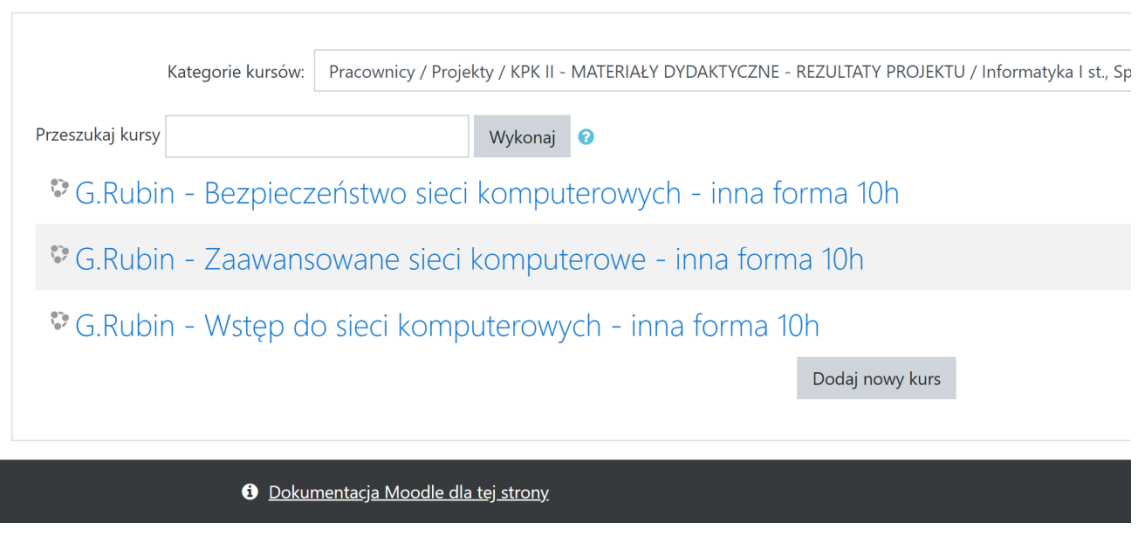

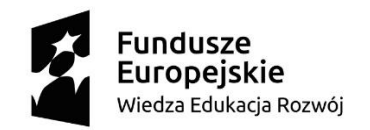

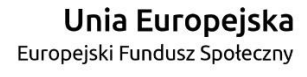

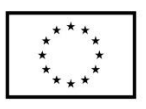

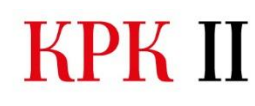

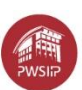

m a

### 8. Kolejnym krokiem jest skopiowanie już zrobionych wcześniej materiałów z kursu

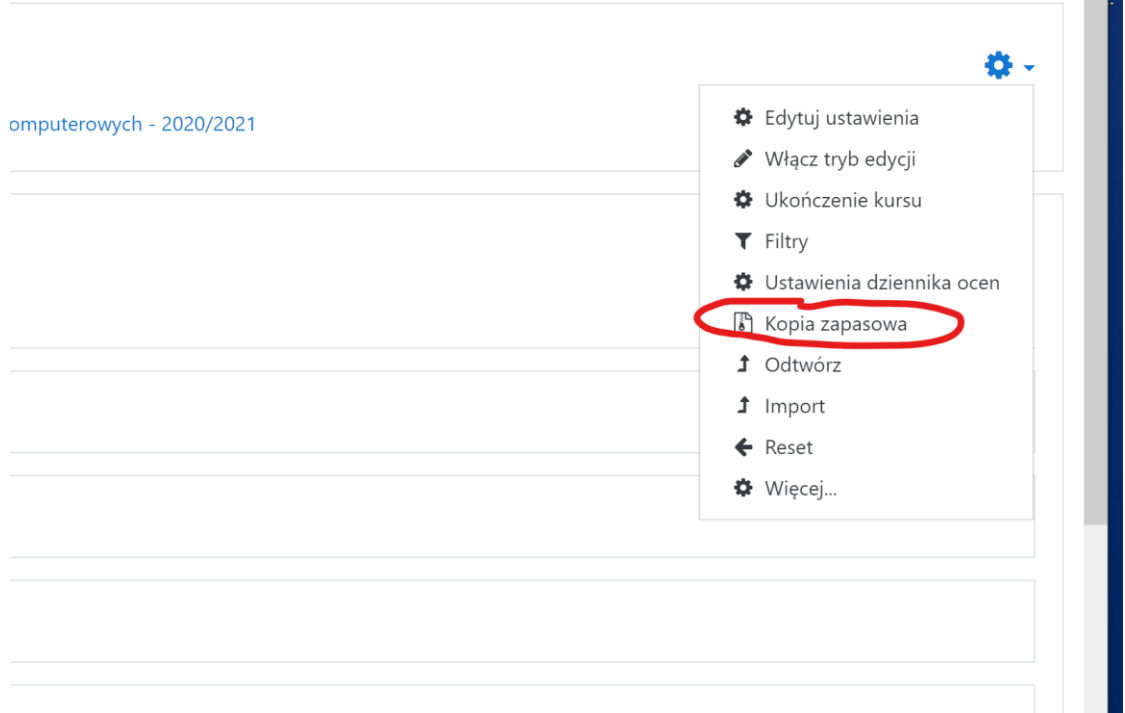

Pomijamy materiały i konta użytkowników, mamy zgrać "czyste" utworzone w **ramach projektu materiały szkoleniowe – szablon kursu, następnie przechodzimy do kolejnego etapu.**

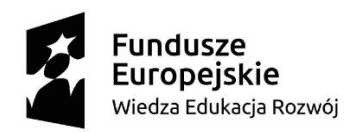

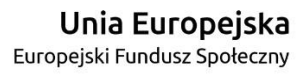

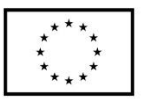

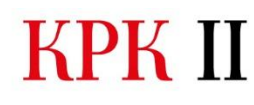

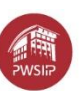

1. Ustawienia początkowe ► 2. Ustawienia schematu ► 3. Potwierdzenie i przegląd ► 4. Wykonaj kopię zapasową ► 5. Zakończono

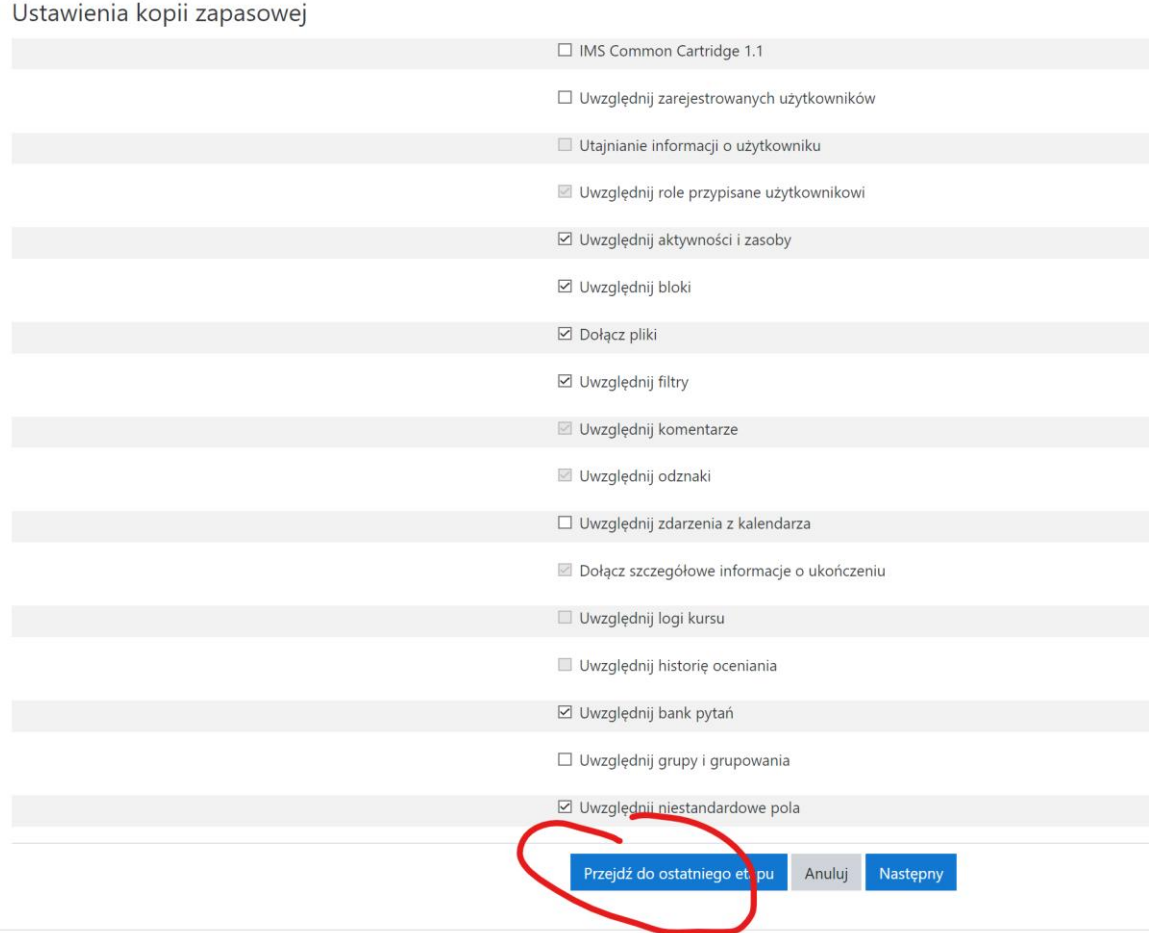

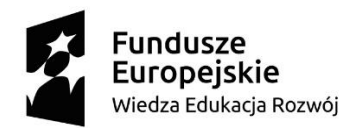

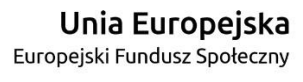

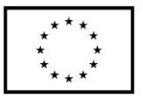

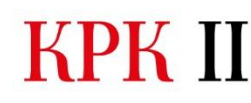

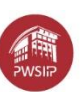

9. Pobieramy kopię na lokalny komputer zwracając uwagę na nazwę i datę utworzonej kopii.

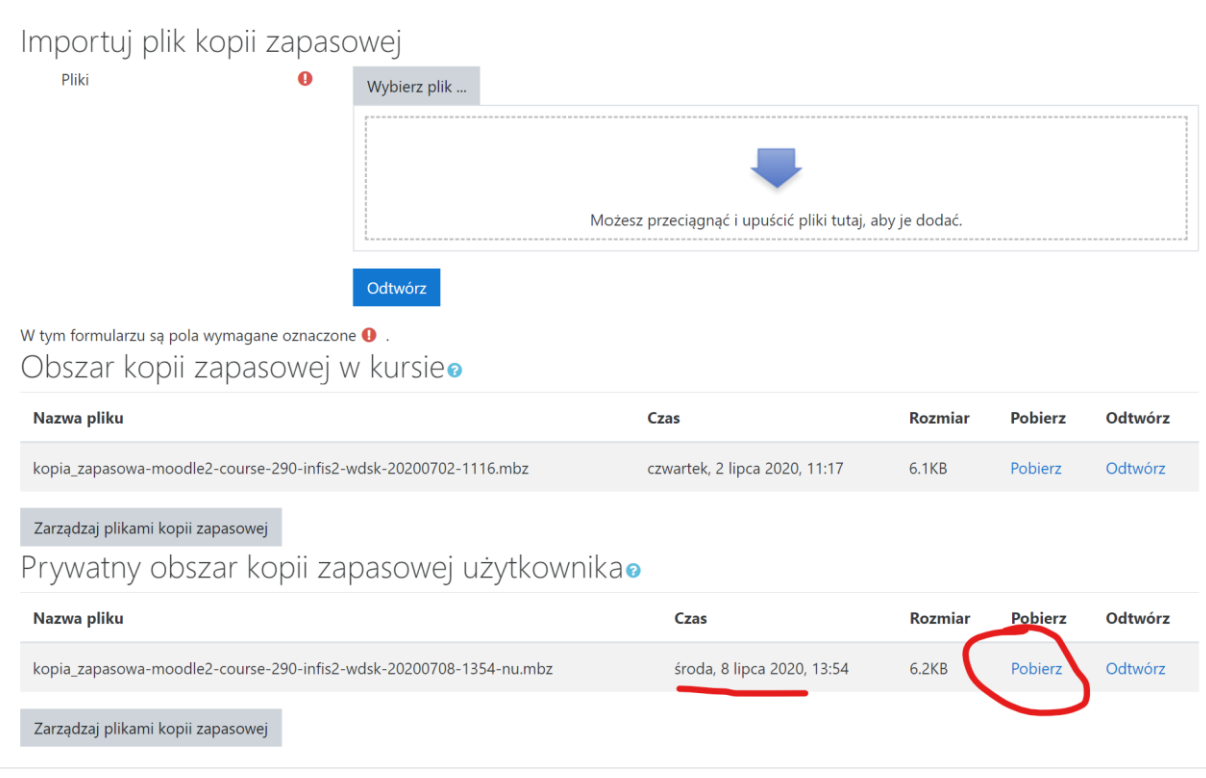

### 10. Wchodzimy w swój utworzony wcześniej kurs

## Informatyka I st., Spec.Systemy oprogr., poz. 5

Strona główna / Moje kursy / Pracownicy / Projekty / KPK II - MATERIAŁY DYDAKTYCZNE - REZULTATY PROJEKTU / Informatyka I st., Spec.Systemy oprogr., poz. 5

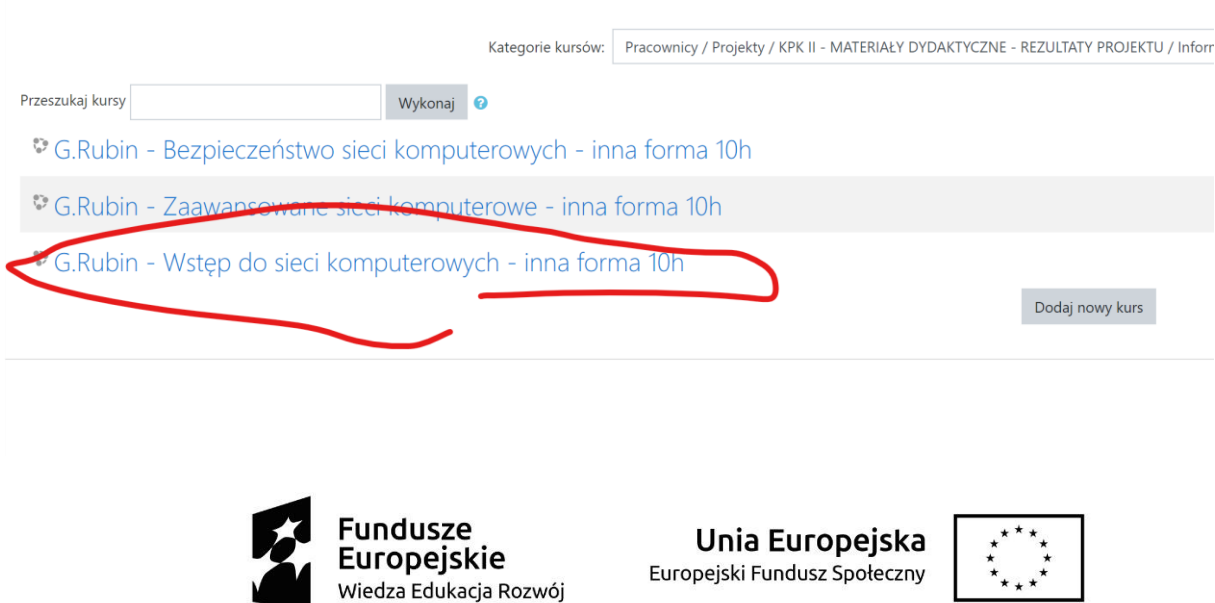

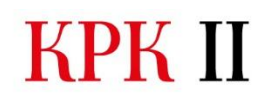

KPK II Zintegrowany Program Kształcenia

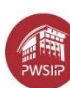

11. Wybieramy opcję "Odtwórz".

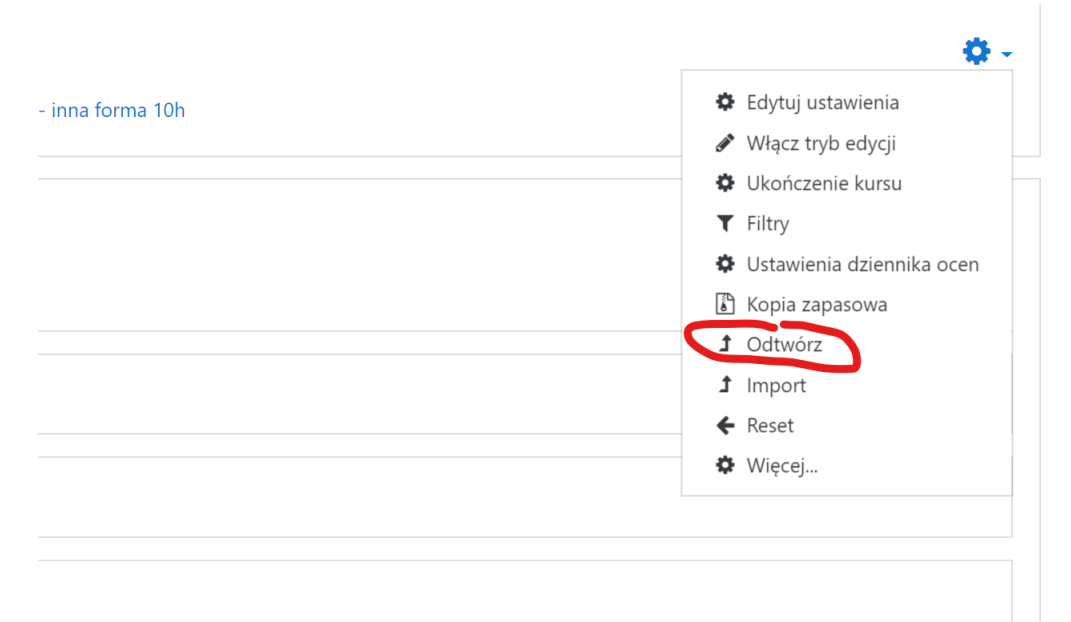

12. Wybieramy zbiór z kopii zapasowej lub jeżeli go nie ma wgrywamy z komputera lokalnego gdzie wcześniej zrobiliśmy kopię.

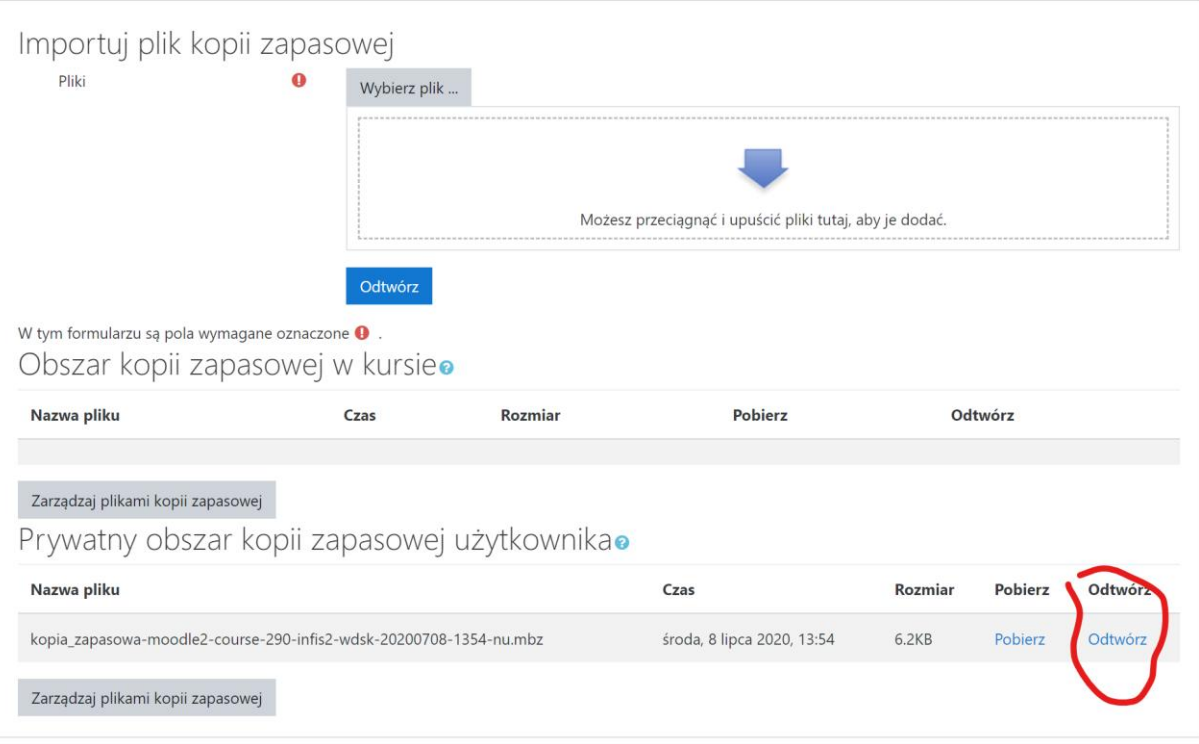

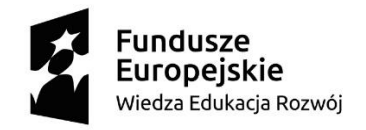

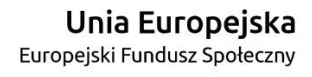

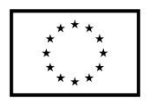

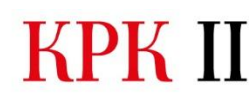

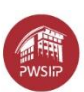

### 13. Po sprawdzeniu informacji o materiałach i zasobach klikamy "Kontynuuj".

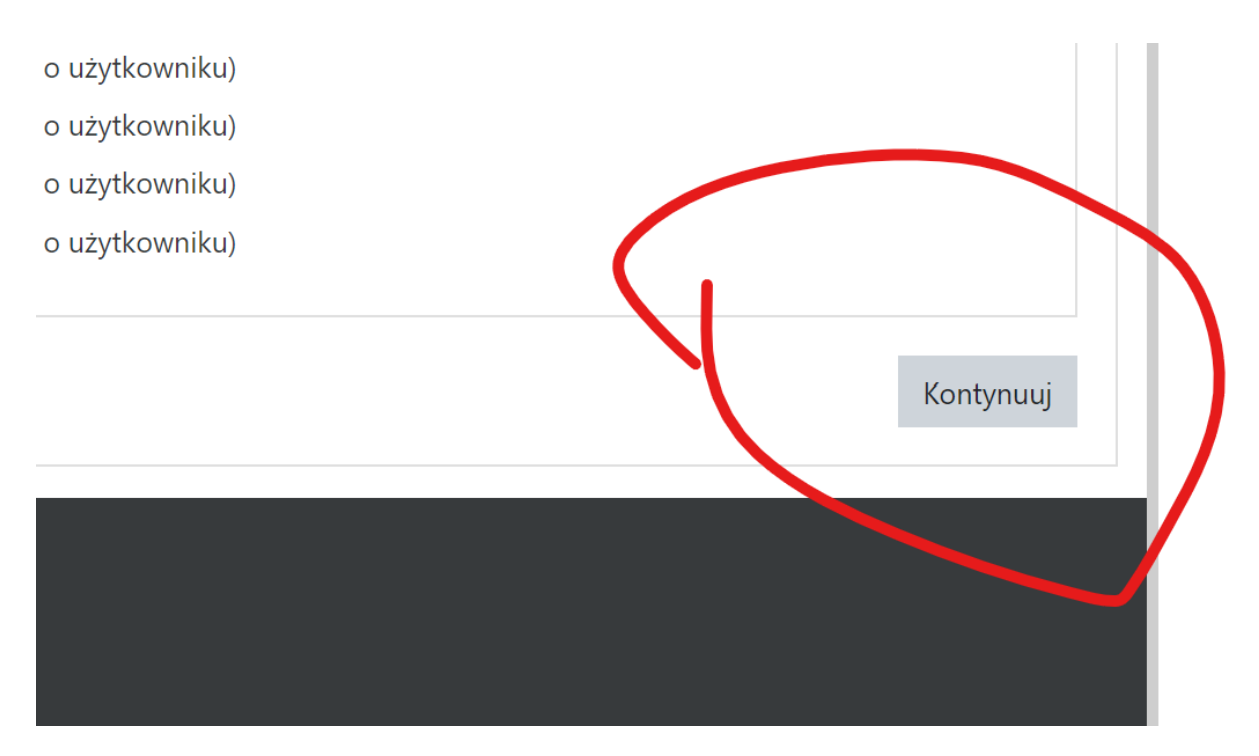

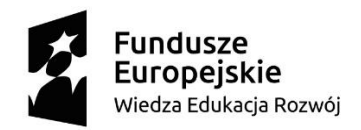

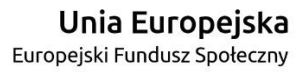

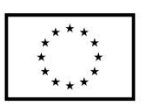

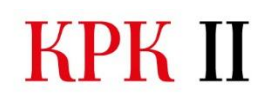

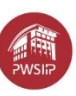

### 14. W kolejnym kroku należy dodać do istniejącego kursu.

1. Potwierdź - 2. Miejsce docelowe - 3. Ustawienia - 4. Schemat - 5. Przegląd - 6. Przetwarzanie - 7. Zakończono Odtwórz jako nowy kurs Odtwórz jako nowy kurs  $_{\odot}$ Wybierz kategorię Nazwa  $\circ$ Studia  $\circ$ Administracja  $\circ$ Administracja I stopnia, studia stacjonarr  $\circ$ Semestr I  $\circ$ Semestr II  $\circ$ Semestr III  $\circ$ Semestr IV  $\circ$ Semestr V  $\circ$ Semestr VI  $\circ$ Administracja I stopnia, studia niestacjor Jest zbyt wiele wyników, wprowadź bardziej szczego Kontynuui Odtwórz do tego kursu Scalanie kopii zapasowej kursu do tego / z tym kursem Usuń zawartość tego kursu, a następnie przywróć Odtwórz do istniejącego kursu Scalanie kopii zapasowej kursu do istniejącego kursu  $\circ$ Usuń zawartość istniejącego kursu, a następnie przywróć  $\circ$ Wybierz kurs Krótka nazwa kursu  $\circ$  elearning O ADMLS2-sesja19-20 O Organizacja i zarządzanie w administracji, ADMI O Propedeutyka bezpieczeństwa publicznego O Podstawy pr.cyw. O Podstawy prawa cywilnego O Podstawy ekonomi ćw O Podstawy ekonomii wykład  $O$   $O(Z 2019/2020)$ O ADMLS4 egzaminy 2019/20L Jest zbyt wiele wyników, wprowadź bardziej szczego Kontynuuj

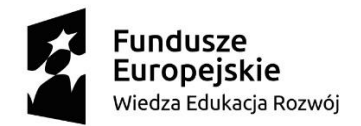

Unia Europejska Europejski Fundusz Społeczny

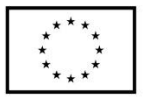

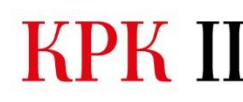

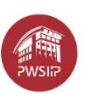

### W kolejnych kroku należy sprawdzić listę wgrywanych aktywności i kliknąć "Następny".

1. Potwierdź ► 2. Miejsce docelowe ► 3. Ustawienia ► 4. Schemat ► 5. Przegląd ► 6. Przetwarzanie ► 7. Zakończono

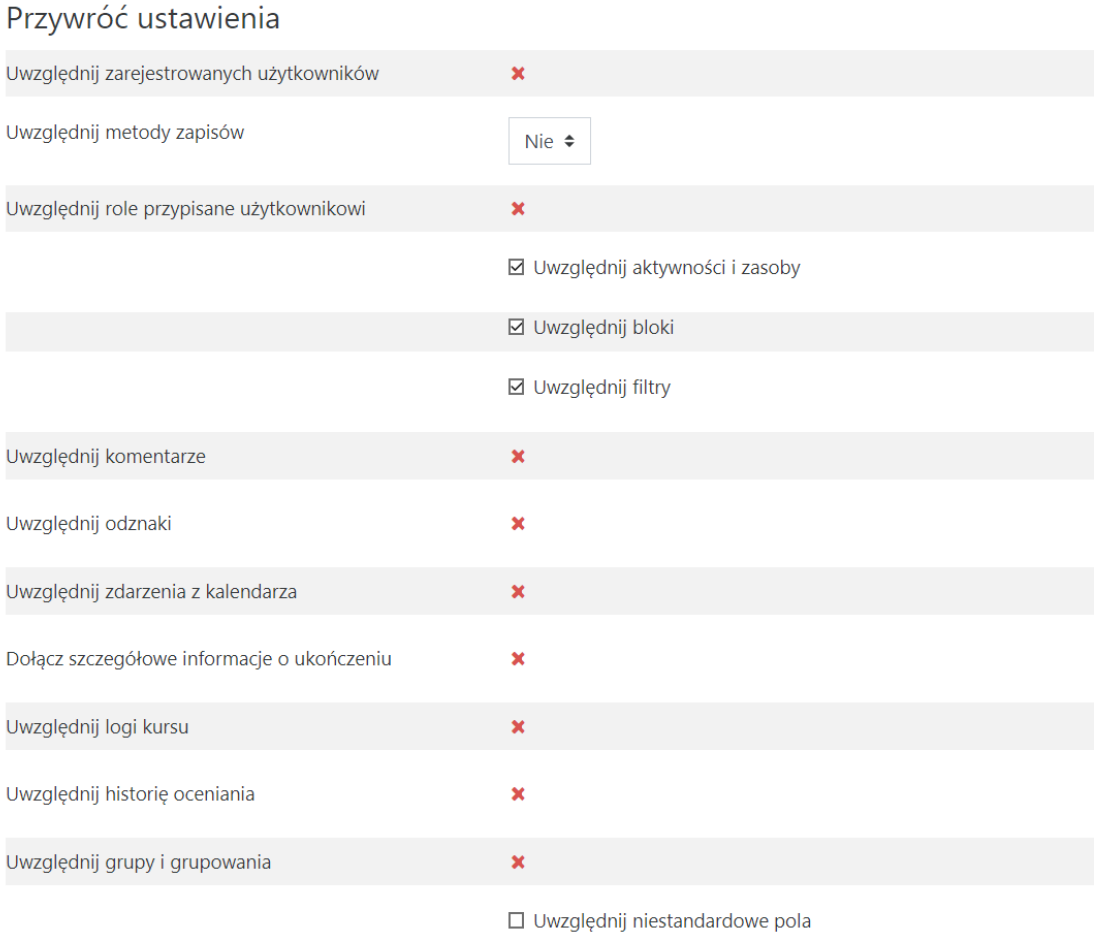

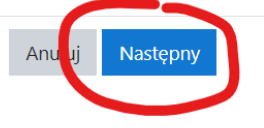

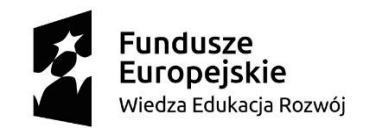

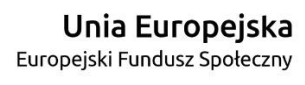

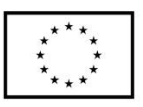

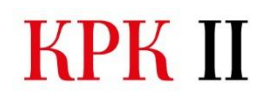

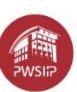

### 15. Tu zaznaczamy sekcje do odtworzenia (domyślnie nic nie zmieniamy)

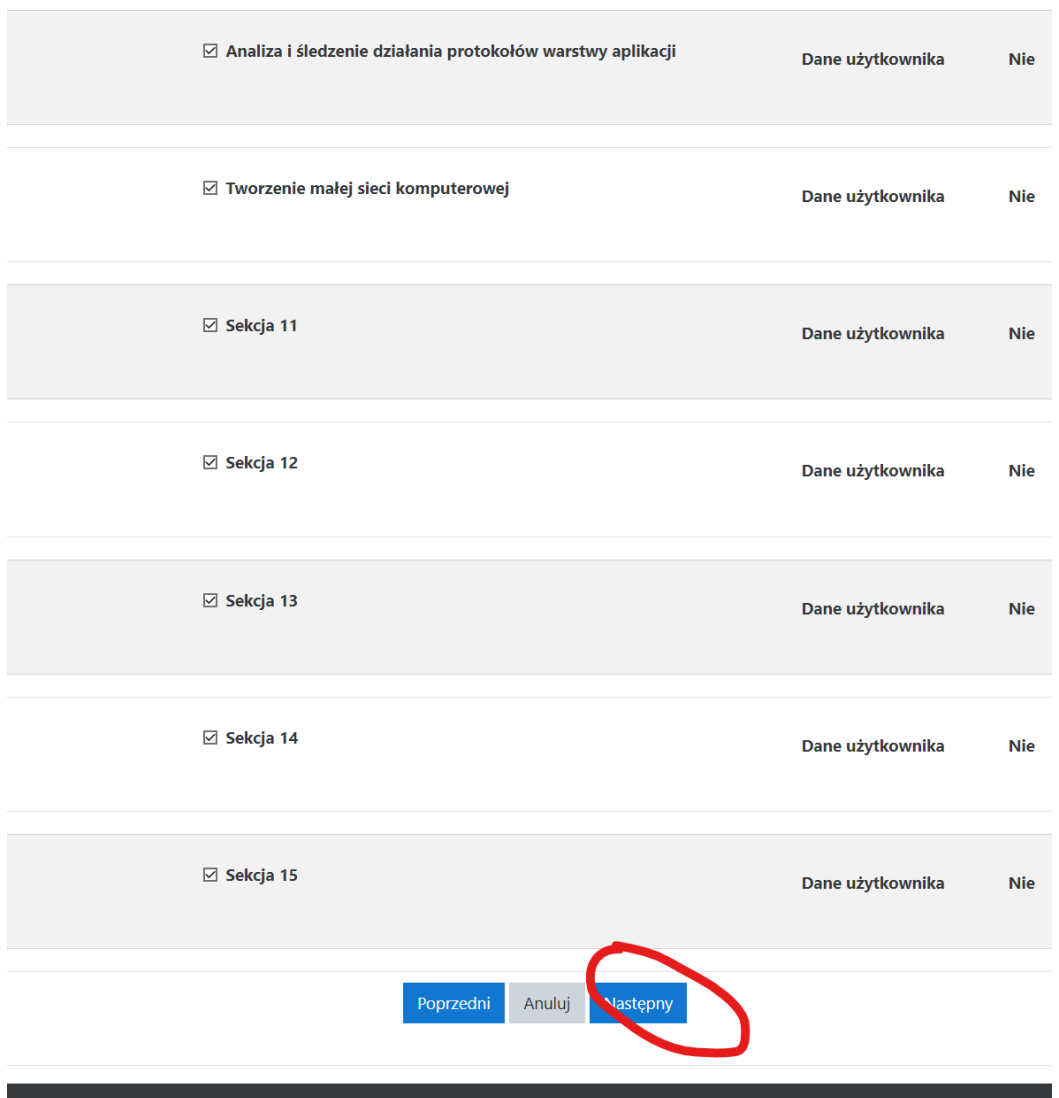

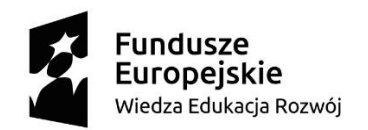

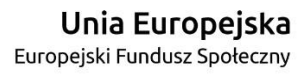

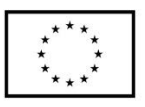

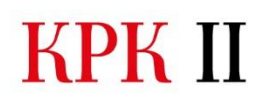

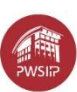

Na koniec klikamy "Wykonaj przywracanie"

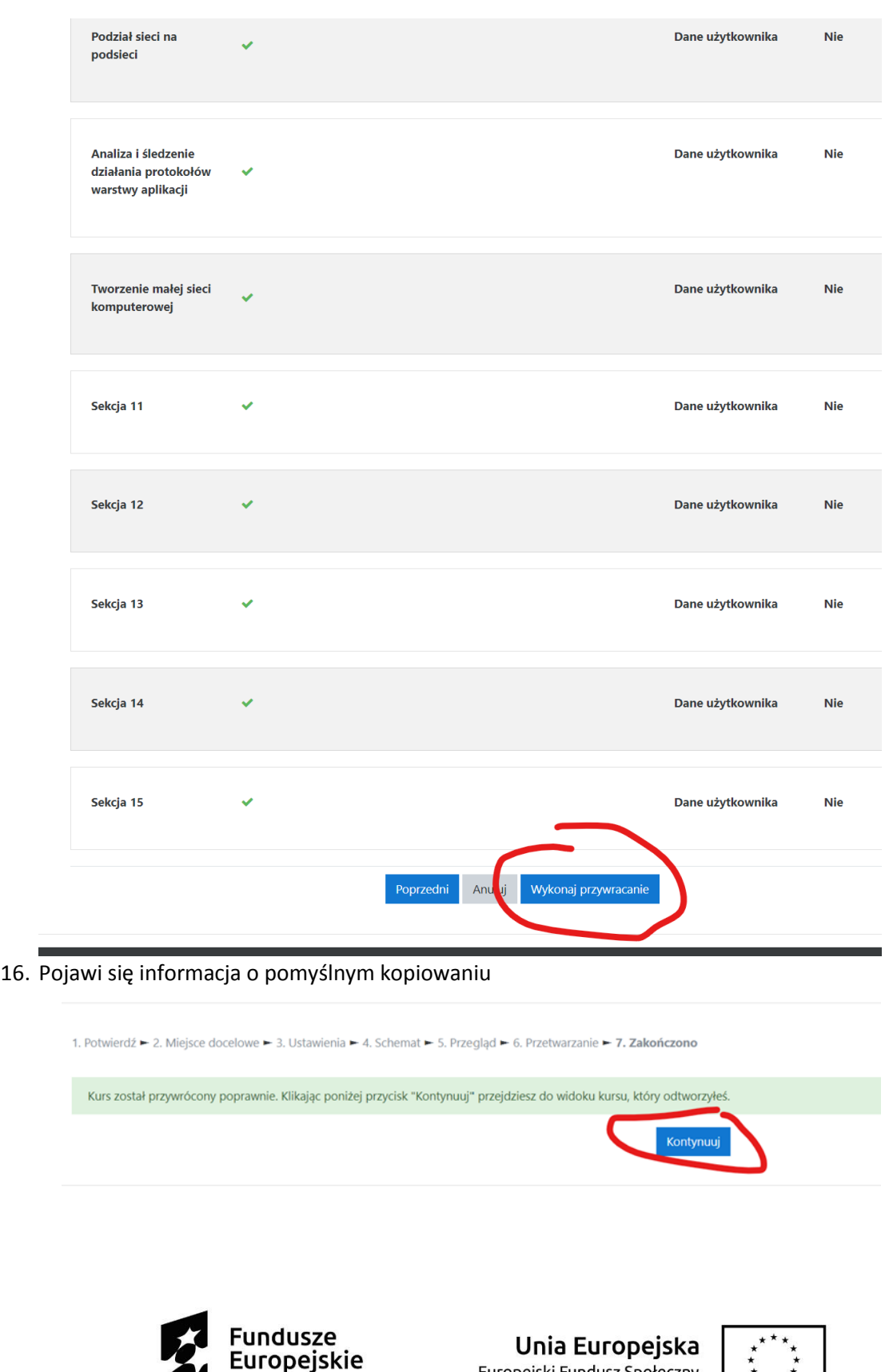

Wiedza Edukacja Rozwój

Europejski Fundusz Społeczny

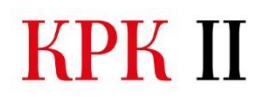

KPK II Zintegrowany Program Kształcenia

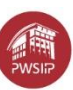

17. Powinny pojawić się wgrane tematy i materiały

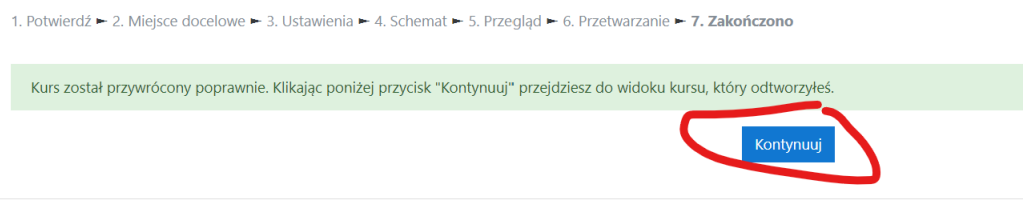

- 18. Usuwamy zbędne materiały, zostawiając tylko to, co było zadaniem/tematem projektu.
- 19. Dodajemy ew. brakujące elementy.
- 20. Sprawdzamy w roli studenta poprawność działania całego kursu.

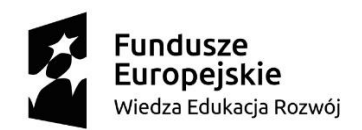

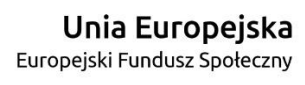

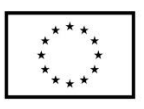